## Performance License – Tourism Event

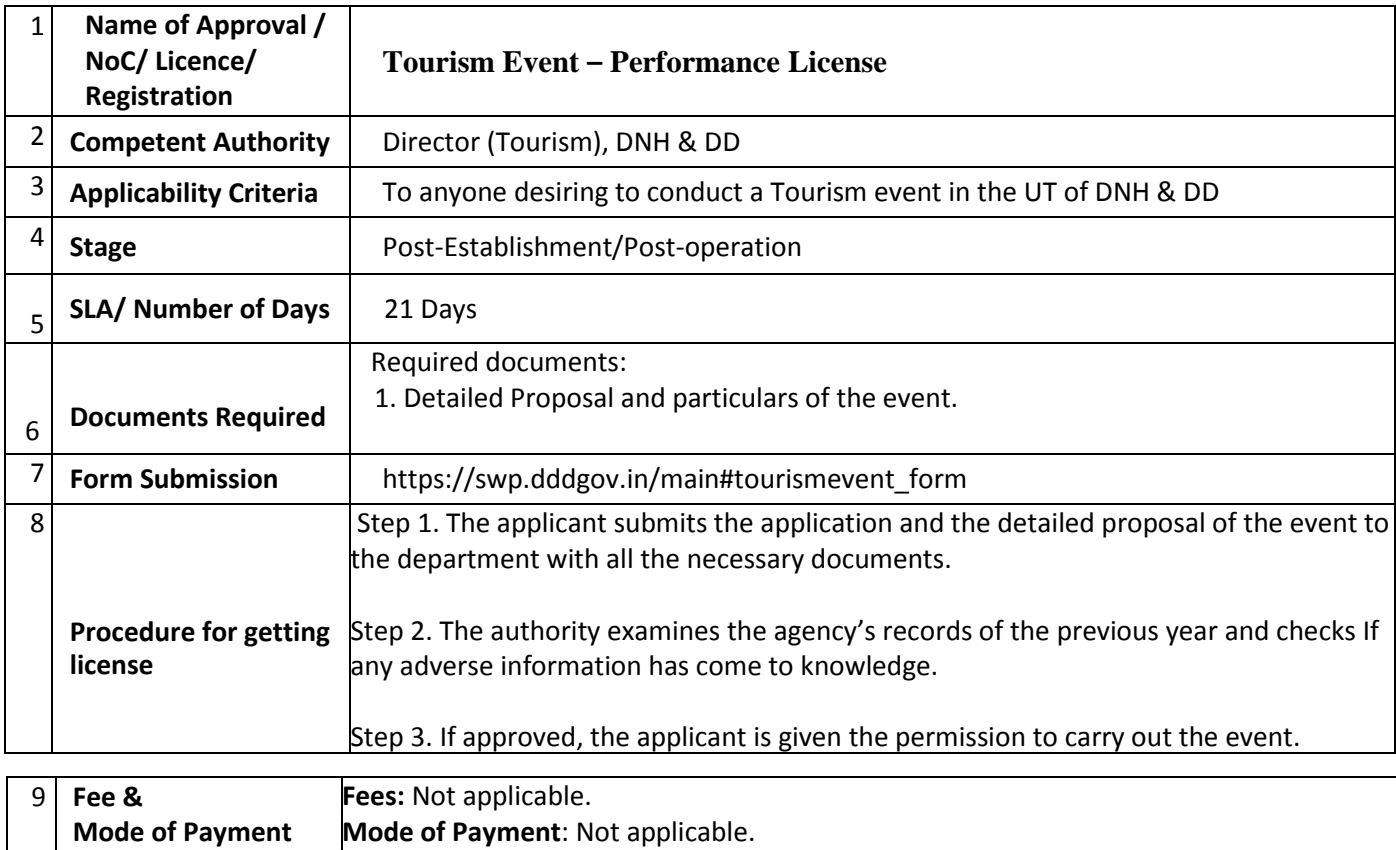

## **User Guide for online application for Grant of performance License for Tourism Event.**

1. Open the website: https://swp.dddgov.in/ and click on Department menu.

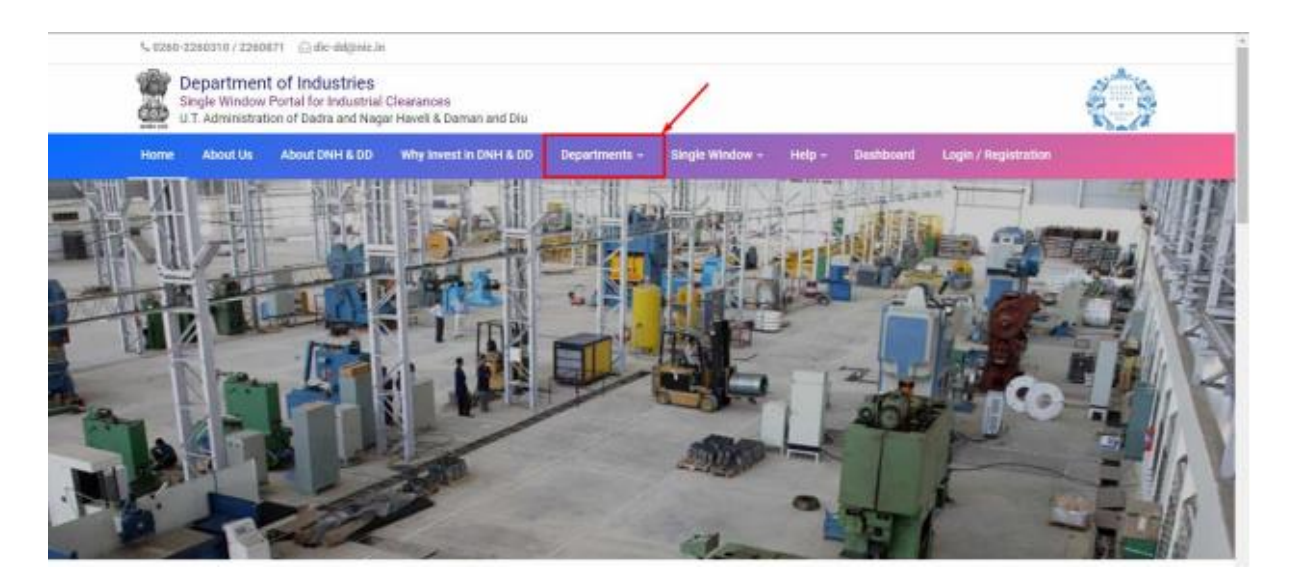

2. Click on Tourism Department from the menu.

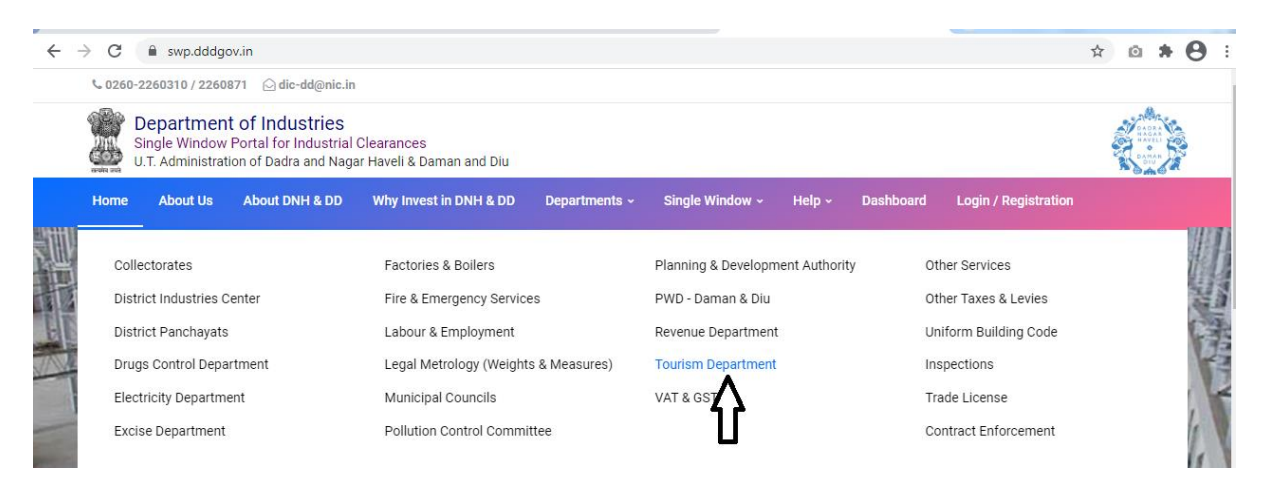

3. From the Department's page, click on "Click here" button besides the name of the service "Tourism Event - Performance License".

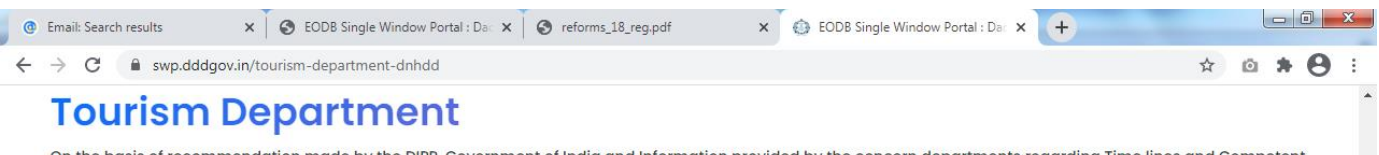

On the basis of recommendation made by the DIPP, Government of India and Information provided by the concern departments regarding Time lines and Competent Authority for necessary Clearances/NOCs/Permissions/Renewals, Single Window Agency hereby notifies the following Services, the time frames within which these are to be provided to the citizens, Competent Authority and deemed approval authority as per schedule given below:

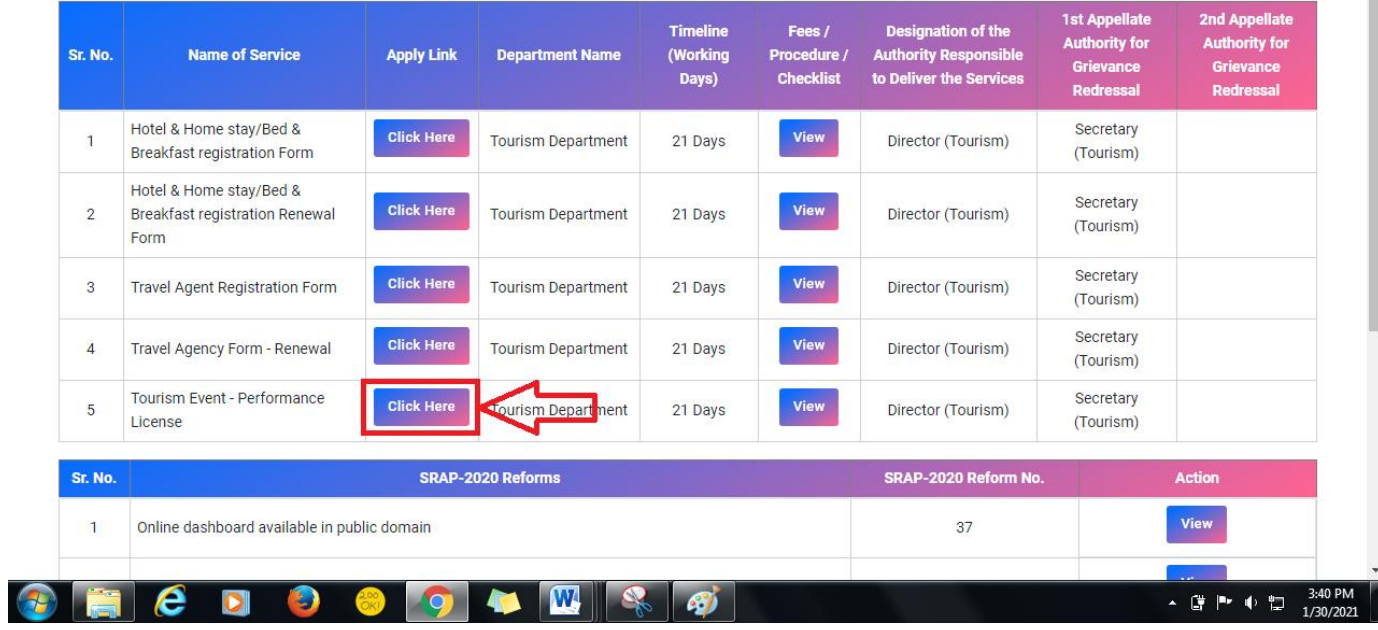

4. Enter your mobile number and the pin which was generated on your mobile number to login.

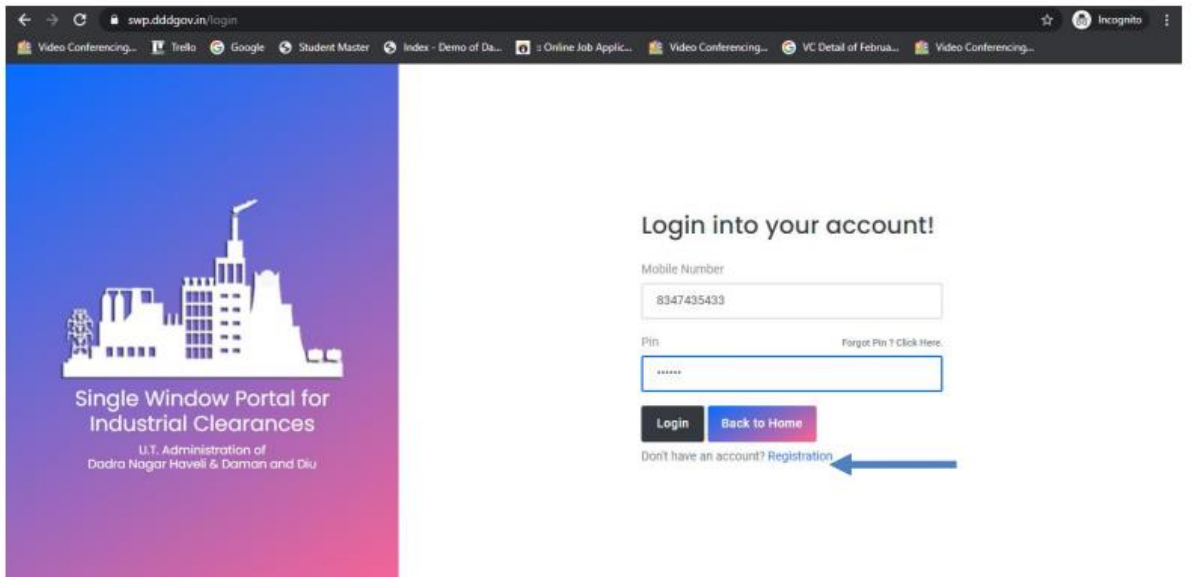

5. After logging in, click on Department & Services and scroll down to the services of Tourism Department. Click on the button "click here" besides the "Hotel & Home stay/Bed & Breakfast registration Form" service.

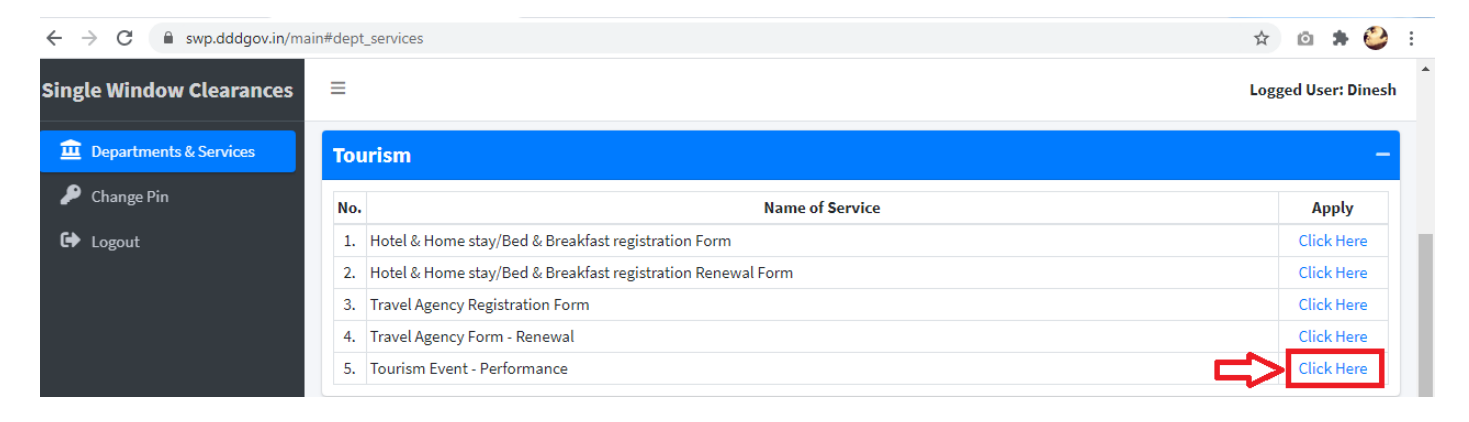

6. Click on the "Apply for Tourism Event for Performance License" button.

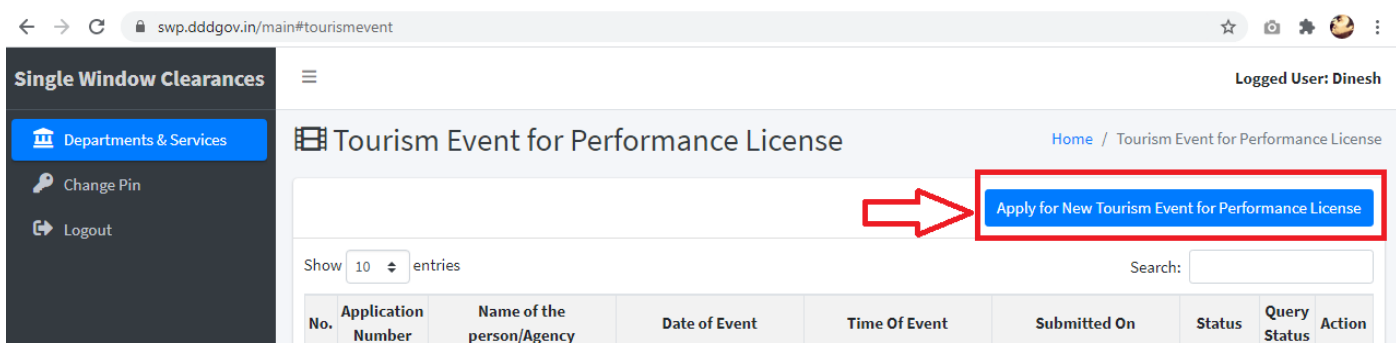

7. Fill the entire form and then click on submit button at the bottom of the form.

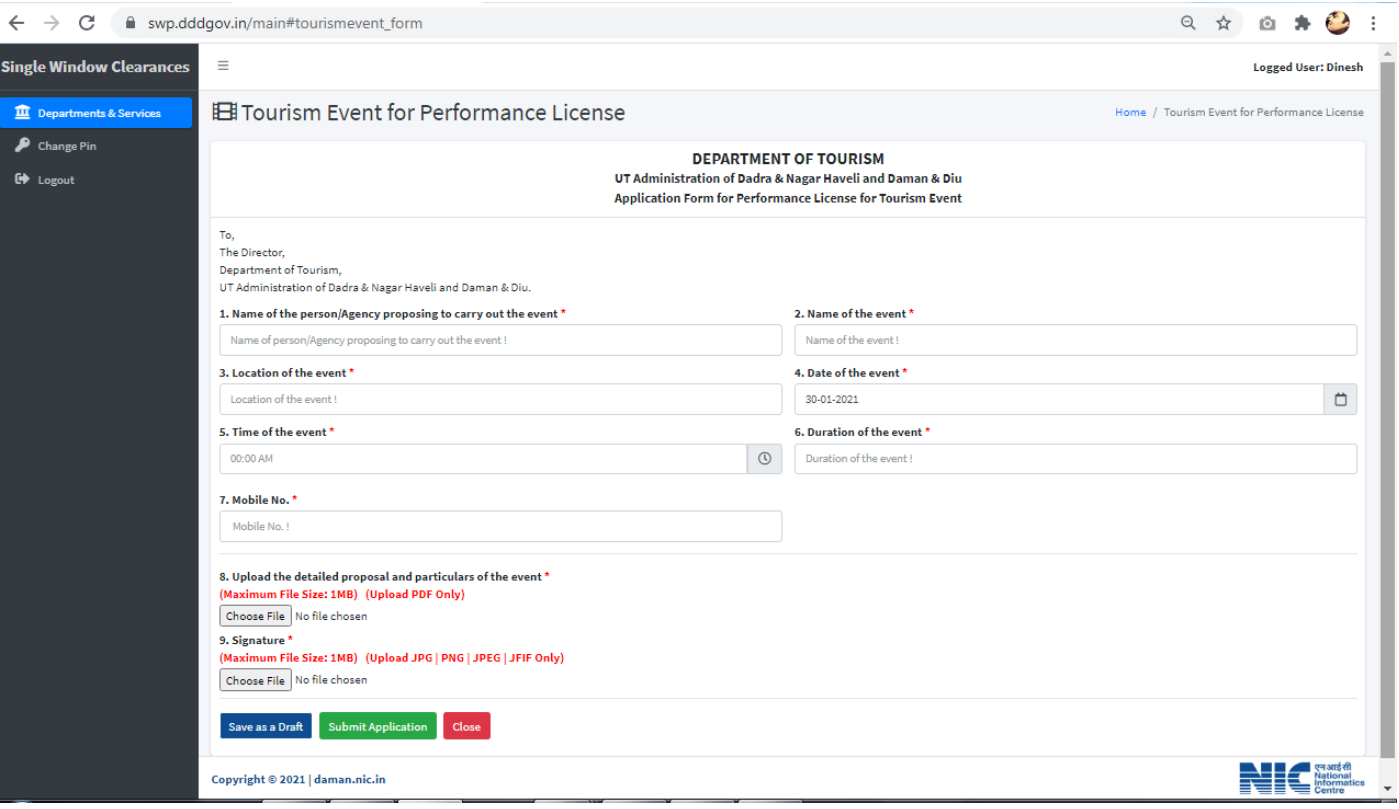

8. After clicking on submit button, you can see the tracking status of your application, Query Status and Action. Click on Action Button to view or to download your form.

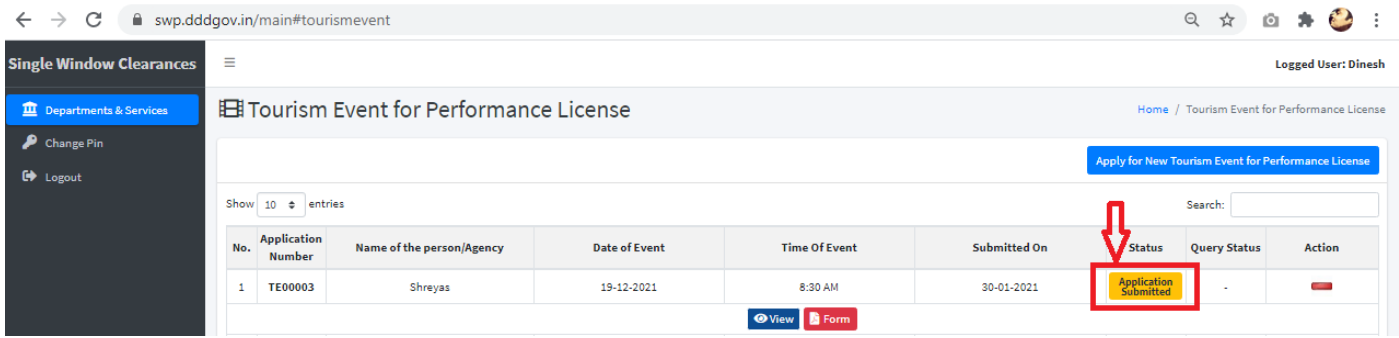

9. Click on "Form" to view your submitted application.

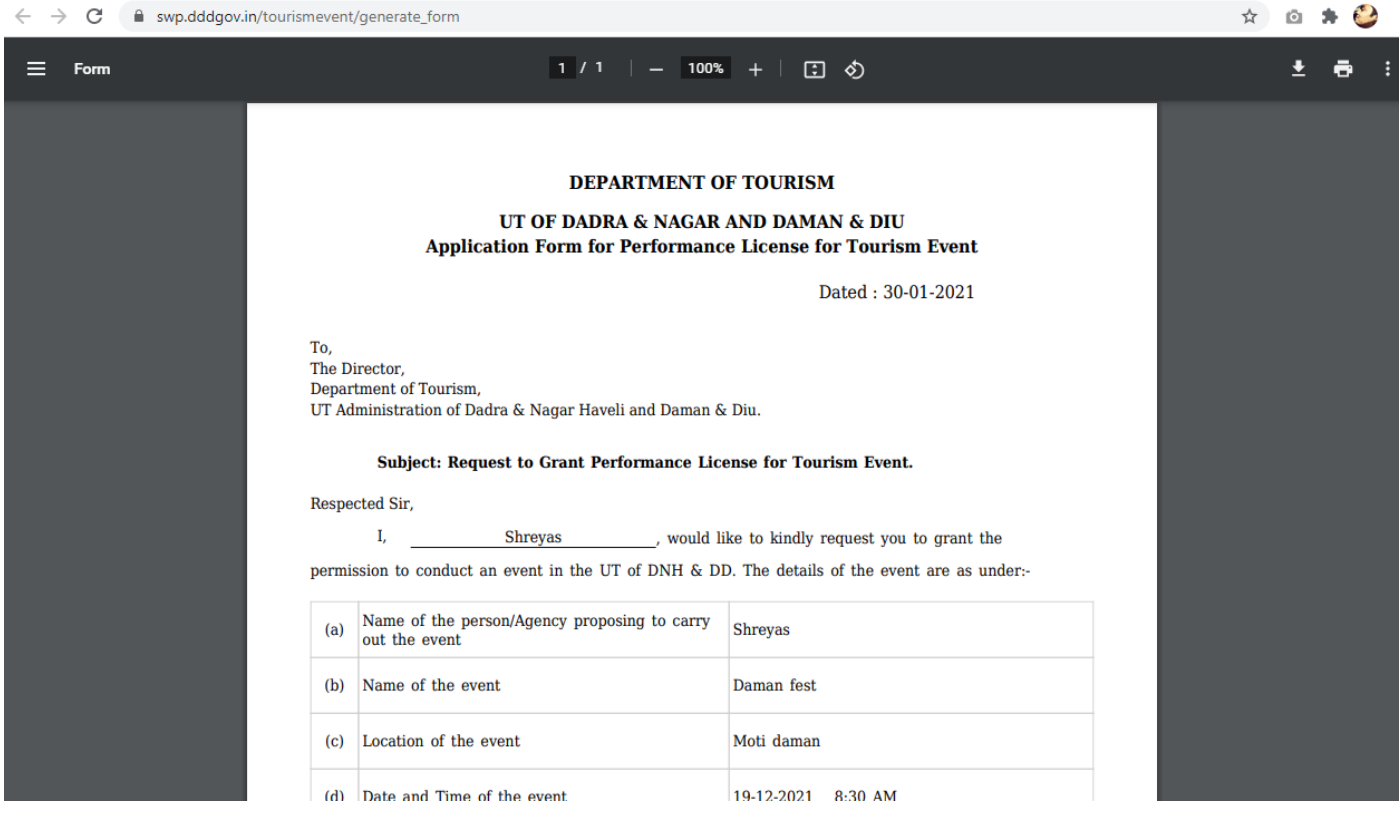

10. After the application is approved from the department, the "Download Certificate" button shall be visible.

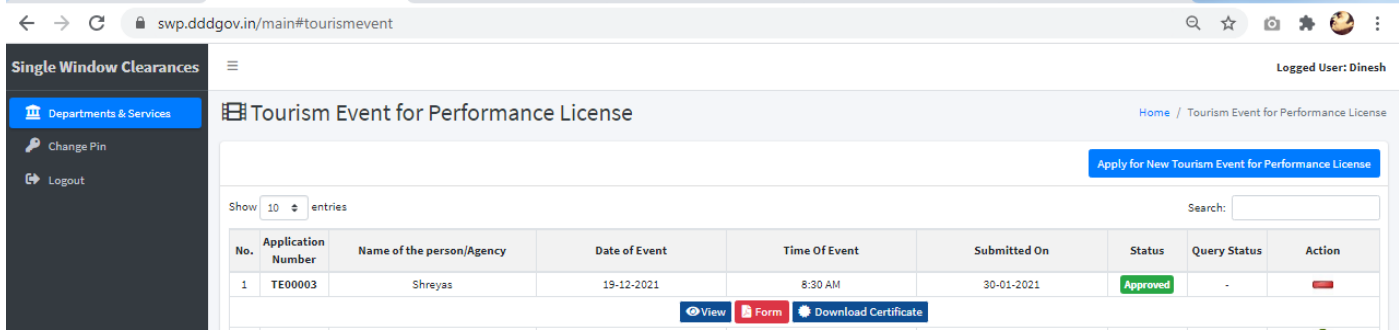

11. The applicant can download the Permission letter for conducting the event by clicking the above mentioned button.

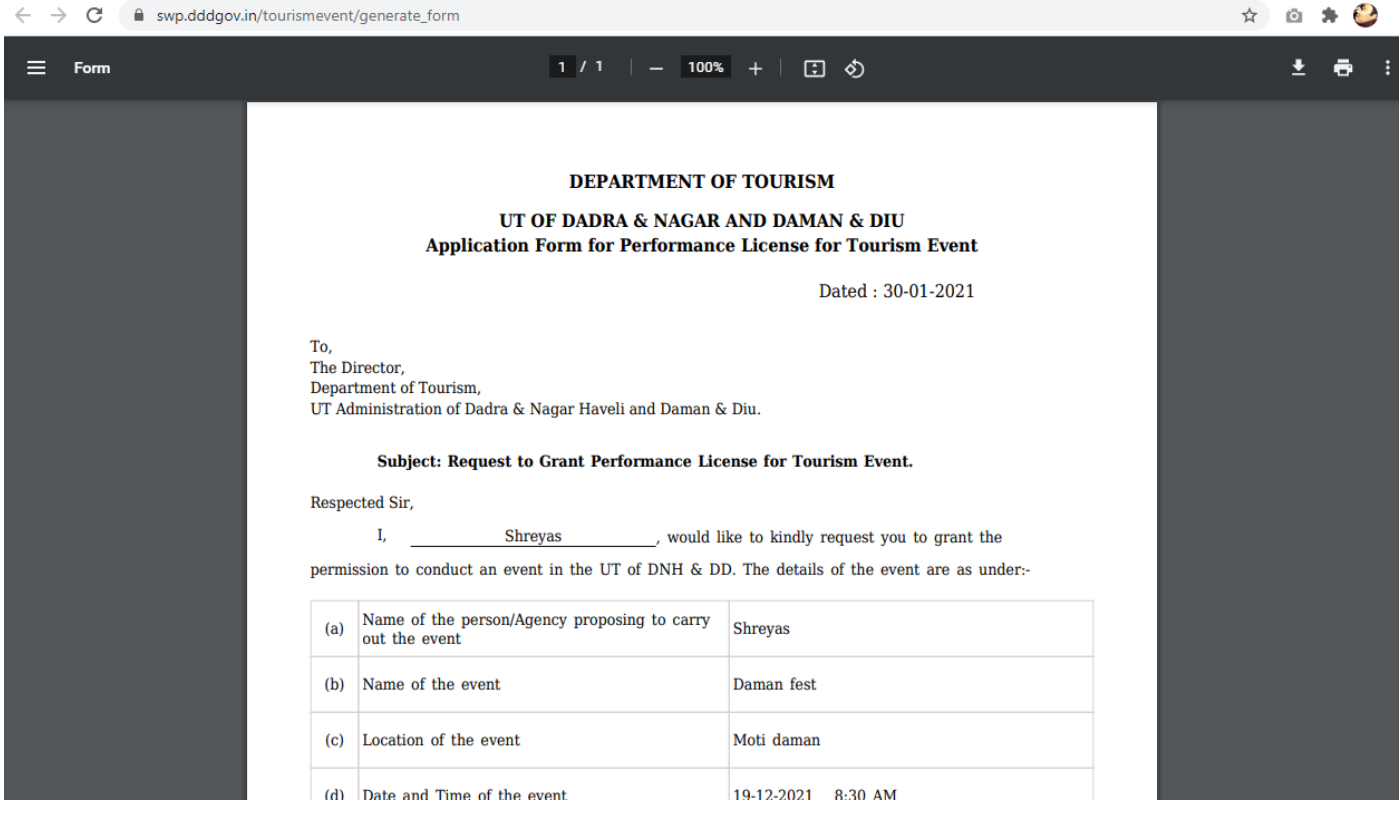

12. For Third Party Verification of the issued certificates, go to – swp.dddgov.in and click on "Single Winow" menu. Then click on "Third Party Verification".

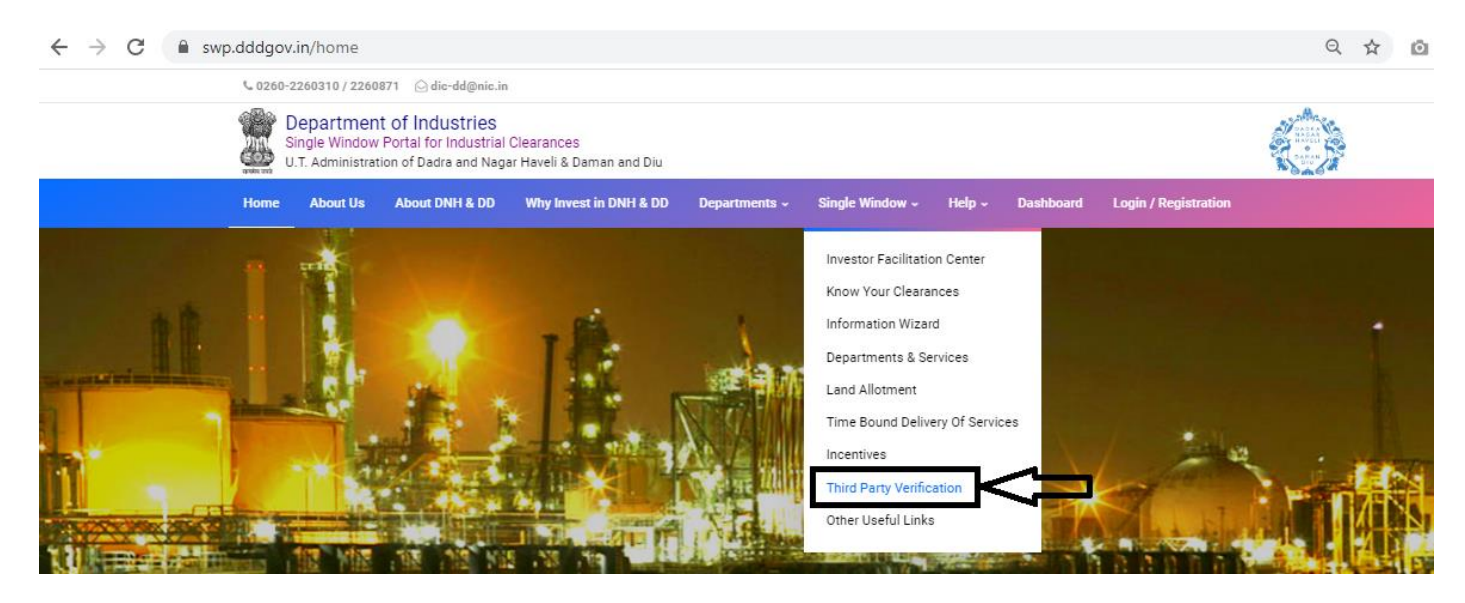

13. Enter the barcode/certificate number and click on "Verify".

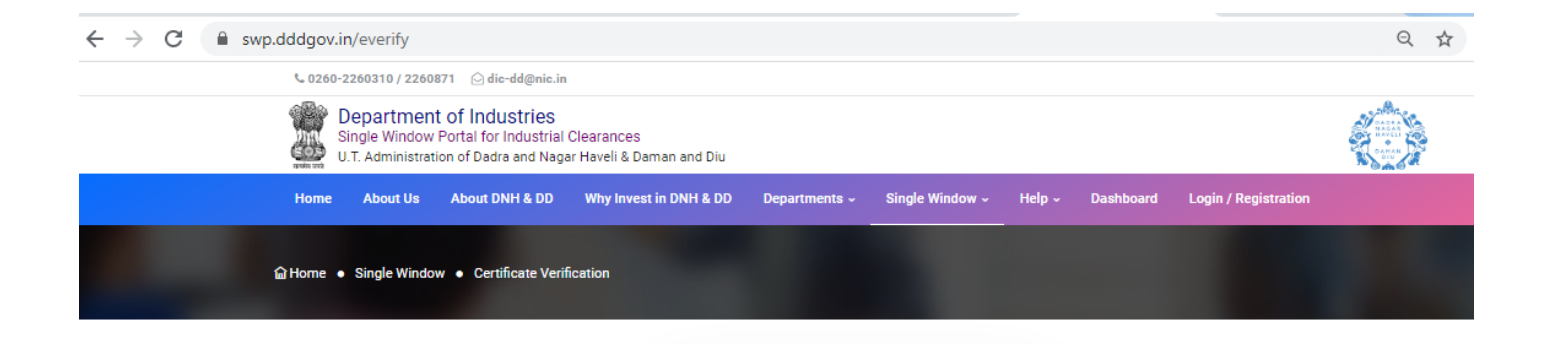

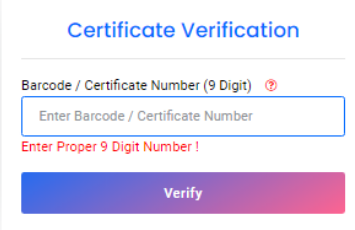